## Export Revenue to QuickBooks Desktop

Last Modified on 07/31/2024 11:18 pm EDT

Jackrabbit integrates with QuickBooks Desktop allowing you to save time by exporting your data from Jackrabbit into your QuickBooks company account.

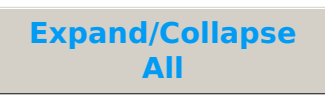

Expand to learn about each step of the export/import process.

## Step 1 - Assign QuickBooks Accounts

Before using QuickBooks and Jackrabbit together it is necessary to do a one-time setup to associate every Jackrabbit Category 1to one of your QuickBooks Income (revenue) accounts.

- 1. Go to the**Transactions** (menu) >**QuickBooks Export**.
- 2. Click **Assign/Edit QuickBooks Accounts** in the left menu.
	- The first line in the Jackrabbit*Category 1* column will be blank. This is intentional and allows for a 'catch-all' for any uncategorized revenue. Assign this a *QuickBooks Account* that will draw your attention to its need to be allocated to a revenue source.
- 3. Assign each Category 1 value the corresponding*QuickBooks Account* and*Sub-Account*(if applicable) separated by a colon. The names must be identical, a copy/paste is recommended to ensure 100% accuracy.

*The name entered into the Jackrabbit*QuickBooks Account:Subaccount *must match the QuickBooks Account and Subaccount* **EXACTLY.** The names are case-sensitive.*If the name does not match a QuickBooks Account exactly, a new account will be created in QuickBooks* upon import of the IIF file. If you have any Invalid Accounts, remove any special characters, for example, *change the "&" to "and."*

## Step 2 - Download the IIF file in Jackrabbit

The IIF file contains one journal entry for each day in the*Date Paid From* and*Date Paid Through* as defined when generating the file. The debits in the entry are a summary of the monies you have taken in and the credits are the revenue accounts associated with those payments. **Note:** Family/Account names and individual transactions are not exported, this detail is kept in Jackrabbit.

- 1. Go to the**Transactions** (menu) >**QuickBooks Export** > **QuickBooks Desktop Export**(left menu).
- 2. Select the desired**Location**(s) or leave blank to include all.
- 3. Enter the **range of dates** to export in the*Date Paid From* and*Date Paid Through* fields.
- 4. *Include Refunds* defaults to *Yes*. Change this to**No** if you do not want refunds included.

5. Click Download IIF File, Note: This button will be graved out if you have not given every Category 1 a *corresponding QuickBooks account. Click the link in the warning to Assign/Edit QuickBooks Accounts.*

Click**Revenue Snapshot** from the left menu to generate a report showing the daily summary of revenue by payment method and Category 1.

> The Revenue Snapshot report can also be used as a source to manually enter a journal entry into your QuickBooks if you opt not to use the IIF export/import. If you are using the online version of QuickBooks and need to break out taxes, use the Paid Fees report.

## Step 3 - Import the IIF File into QuickBooks

Once you have saved theIIF file download to your computer you can import it into your QuickBooks company file.

- 1. From the QuickBooks*File* menu select**Utilities**.
- 2. Select**Import**in the pop-out menu.
- 3. Select**IIF Files** in the next pop-out menu.
- 4. Locate the IIF file on your computer and click**Open**.
- 5. Click**OK** to confirm that your data was imported.

The journal entries that are imported into QuickBooks will tie back to/agree with the Revenue Snapshot.

The money that you received from your families is imported into a QuickBooks account called **Undeposited Funds**. This is done so that you can direct those monies into the appropriate bank account(s) in your Chart of Accounts with the QuickBooks Deposit function. Learn more about **Undeposited Funds & QuickBooks Deposits**.

Jackrabbit is not able to offer support for your QuickBooks product (including, but not limited to account settings and the adding/editing of journal entries due to Reconciliation). Please refer to QuickBooks documentation or the support desk for assistance.